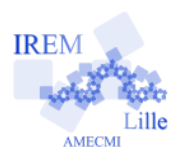

## **Surface de la pelouse e** de la pelouse 6<br>Fiche élève

## *Auteur : Ostenne Emmanuel*

**e**

La fille de M.Plouf envisage d'acheter un robot tondeuse. Elle doit connaître la surface de pelouse à tondre pour choisir un modèle adapté.

Elle se rend donc sur [Geoportail.fr](http://tab.geoportail.fr/) pour avoir la vue de son terrain.

Voici l'agencement de la parcelle :

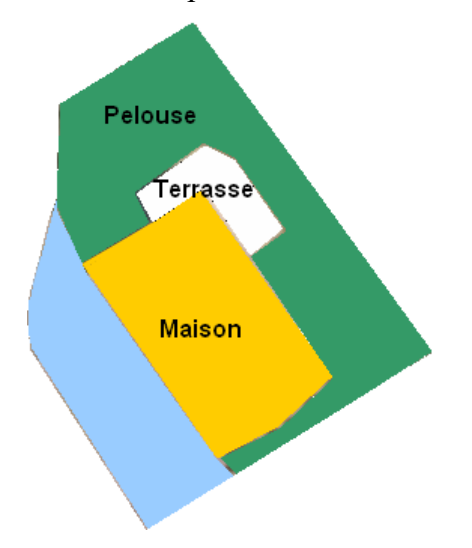

Avec l'outil de mesure de surface, le site lui indique une superficie de pelouse de 209 m² pour un périmètre de 107 m sans compter les haies qui bordent cette pelouse.

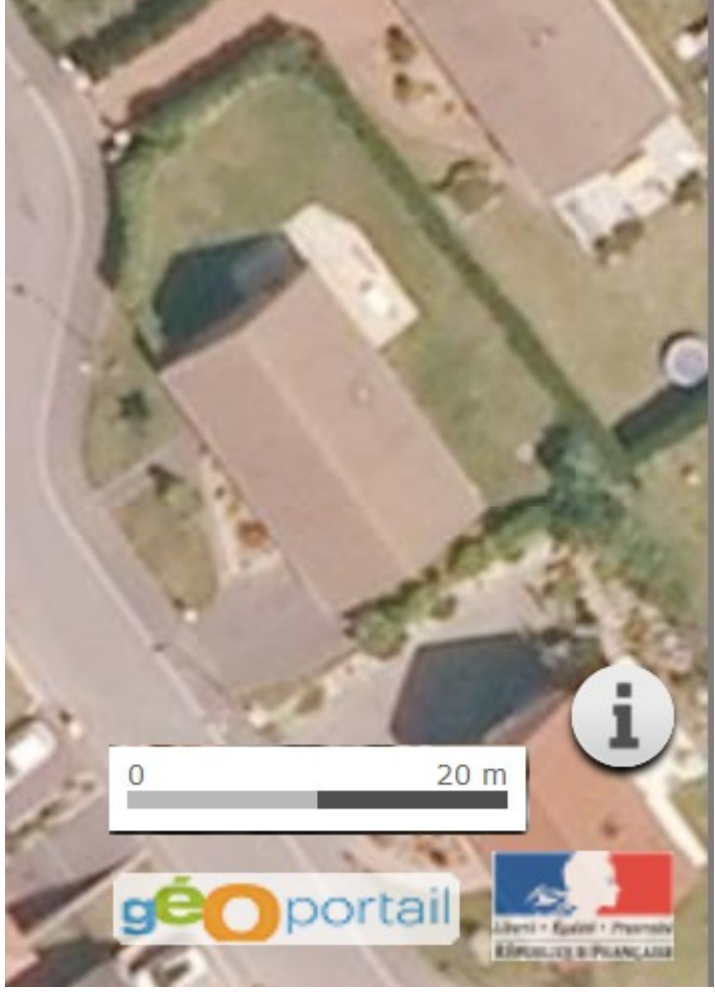

- 1/ Retrouvez une valeur approchée pour ces 2 mesures avec les outils de géométrie habituels. Expliquez et détaillez votre démarche.
- 2/ M.Plouf veut vérifier que les mesures estimées sont correctes mais sans imprimer l'image. Il le fait donc avec un autre logiciel : airePolygone.
	- Téléchargez et installez le logiciel airePolygone utilisé par M.Plouf : il est disponible pour [Windows](http://emmanuel.ostenne.free.fr/zipfiles/setup_airepolygone.exe) (642 Mo) ou pour [Linux\(](http://emmanuel.ostenne.free.fr/zipfiles/airePolygone.tar.gz)1,6 Mo).
	- Une fois le logiciel démarré, copiez-collez l'image de la vue aérienne du terrain dans le logiciel airePolygone.
	- Proposez une copie d'écran avec les mesures affichées obtenues.

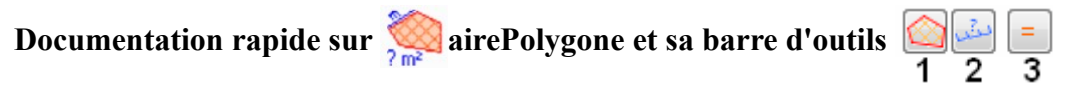

Collez ou chargez une image puis

- 1. Dessinez le polygone de la surface.
- 2. Repérez un segment de longueur connue.
- 3. Compléter l'information de longueur et obtenez les mesures.

En cas de problème de format d'image lors du coller dans airePolygone, commencez par coller l'image dans un logiciel de retouche photo (PhotoFiltre, Gimp …) pour de nouveau la copier puis la coller dans airePolygone.